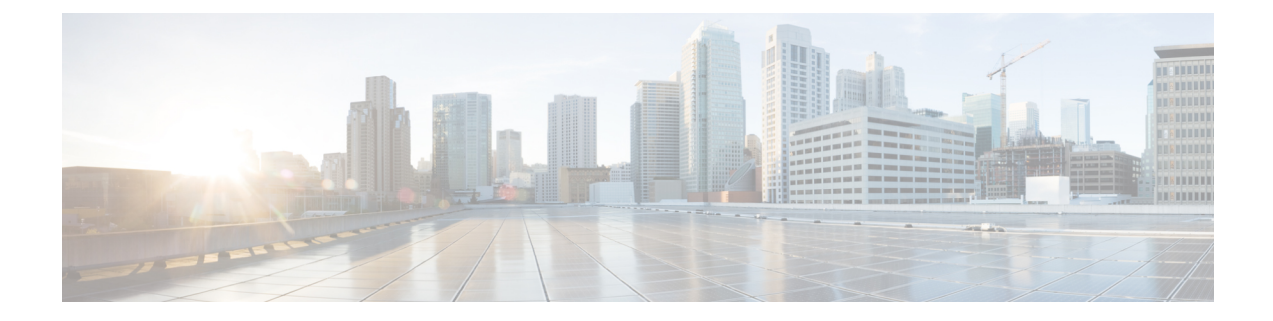

# **Monitor the Rogue and aWIPS Dashboard**

- Access the Rogue [Management](#page-0-0) and aWIPS Application, on page 1
- Monitor the Rogue [Management](#page-0-1) and aWIPS Dashboard, on page 1
- Monitor Rogue Threats Of Your [Network.,](#page-3-0) on page 4
- Obtain Rogue AP and Rogue Client [Details](#page-7-0) from the Threat 360° View, on page 8
- [Download](#page-10-0) aWIPS Profile Forensic Capture from the Threat 360° View, on page 11

### <span id="page-0-0"></span>**Access the Rogue Management and aWIPS Application**

**Step 1** To access the Rogue Management and aWIPS application, log in to Cisco DNA Center.

**Step 2** Click the menu icon  $(\equiv)$  and choose **Assurance** > **Rogue** and **aWIPS**.

The **Rogue and aWIPS** dashboard is displayed.

Before using the Cisco DNA Assurance application, you must configure it. For more information, see [Basic](b_rogue_management_qsg_2_3_4_chapter1.pdf#nameddest=unique_8) Setup [Workflow.](b_rogue_management_qsg_2_3_4_chapter1.pdf#nameddest=unique_8) **Note**

### <span id="page-0-1"></span>**Monitor the Rogue Management and aWIPS Dashboard**

Use the Rogue and aWIPS dashboard to get a detailed threat analysis and a global view of all the rogue APs and aWIPS signatures detected in the network. The Rogue and aWIPS dashboard also provides insight into the highest-priority threats so that you can quickly identify them. The Rogue Management application uses streaming telemetry to retrieve data on rogue APs.

**Step 1** Click the menu icon  $(\equiv)$  and choose **Assurance** > **Rogue** and **aWIPS**.

The **Rogue and aWIPS** window is displayed. By default, Cisco DNA Center displays the **Overview** dashboard.

If a Cisco AireOS Controller does not meet the minimum software version reqired, a notification is displayed at the top of the dashboard. Click **Go To Devices** in the notification to upgrade to the supported version. **Note**

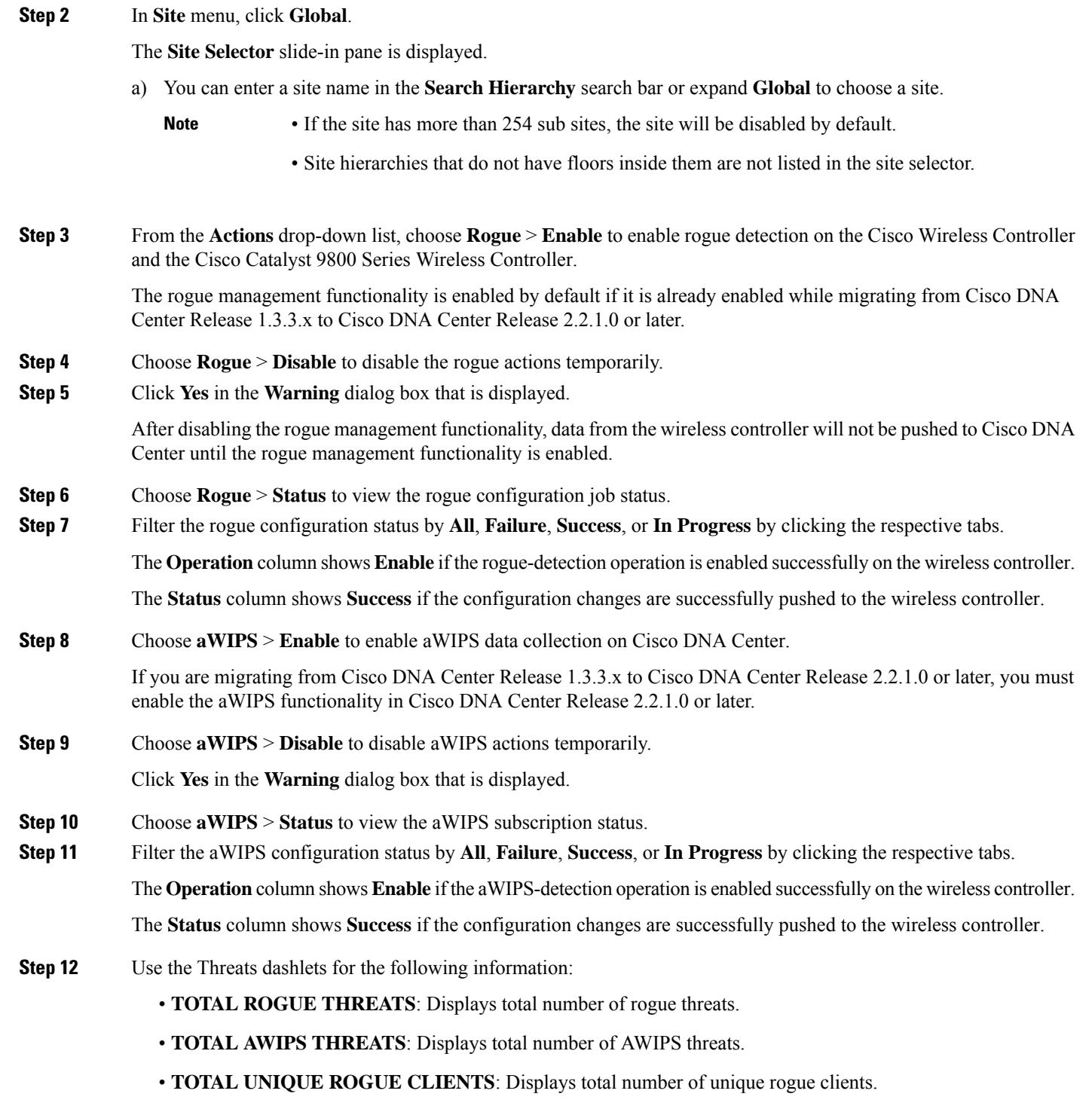

• **ROGUES CONTAINED**: Displays total number of rogue contained.

The **Active High Threats** and **High Threats Over Time** graphs below the timeline slider display the threat details accordingly.

П

- **Step 13** The **Active High Threats**, **Top Locations Affected** and **High Threats Over Time** graphs display information about rogue APs detected in the last 3 hours by default. The graph information is based on the time interval that you choose from the hours drop-down list.
	- The options are **Last 3 hours**, **Last 24 hours**, and **Last 7 days**.
		- **Note** Choose **Custom** to select specific time range.
- **Step 14** Use **High Threats Summary** dashlet for following information:

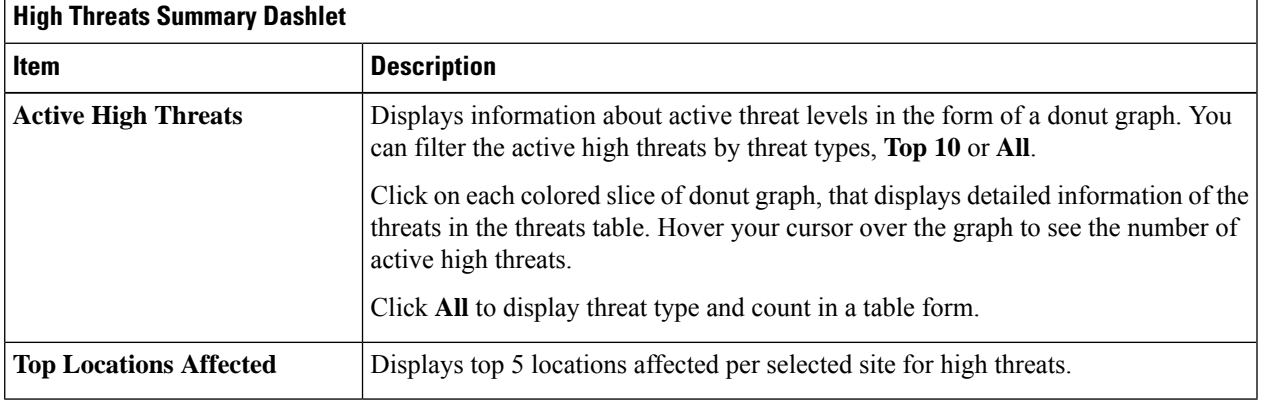

### **Step 15** Use **High Threats Over Time** dashlet for following information:

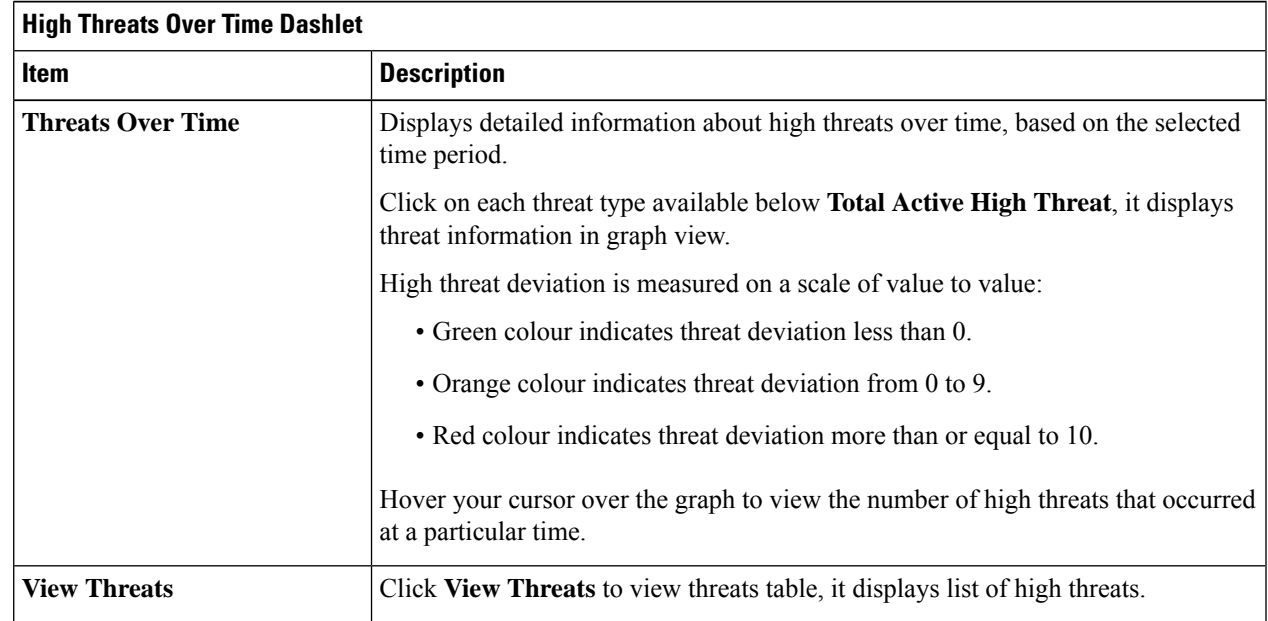

**Step 16** Use **Threats By Location** dashlet to view information about threats in map view.

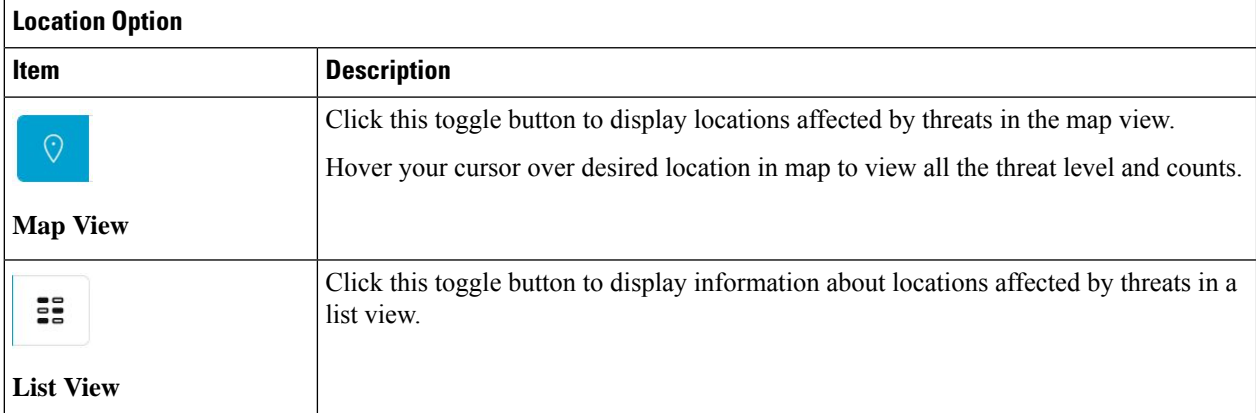

### **Step 17** Use **Threat Setting Summary** dashlet to view following information:

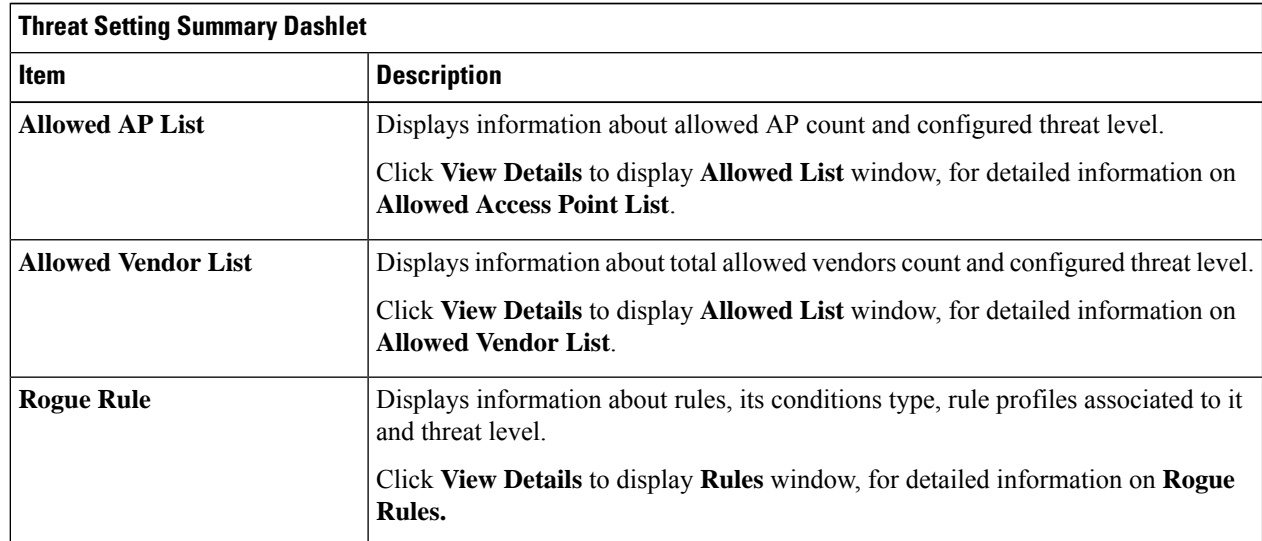

<span id="page-3-0"></span>**Step 18** (Optional) Use **Tips** dashlet, that provides direct link to use the workflows such as Create Allowed AP List, Create Allowed Vendor List, Create Rogue Rule, and so on.

Click **View All** to view all the available workflows.

# **Monitor Rogue Threats Of Your Network.**

**Step 1** In **Site** menu, click **Global**.

The **Site Selector** slide-in pane is displayed.

a) You can enter a site name in the **Search Hierarchy** search bar or expand **Global** to choose a site.

 $\mathbf I$ 

• If the site has more than 254 sub sites, the site will be disabled by default. **Note**

• Site hierarchies that do not have floors inside them are not listed in the site selector.

the window:

- **Step 2** Click the time range setting  $(\theta)$  at the top-right corner to specify the time range of the data that you want displayed on the threats table.
	- a) From the drop-down menu, choose a time range: **3 hours**, **24 hours**, **7 days** or **Custom**.
	- b) For **Custom** time range, specify the **Start Date** and time; and the **End Date** and time.
	- c) Click **Apply**.

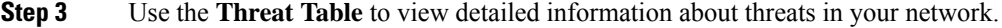

#### **Threats Table**

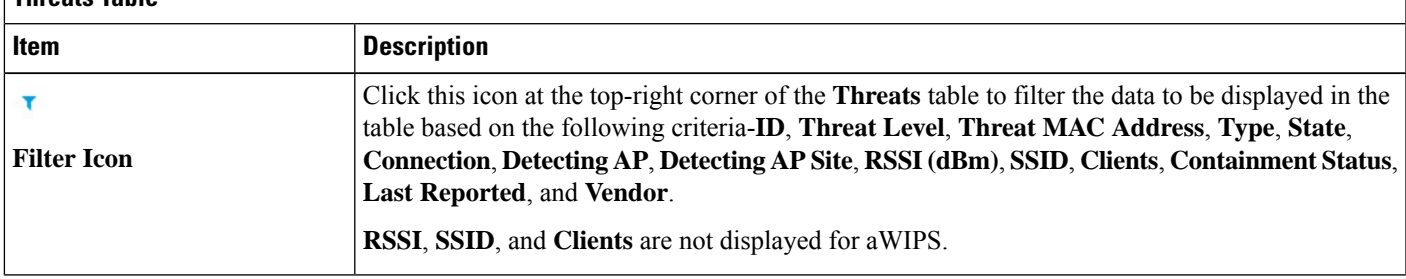

L

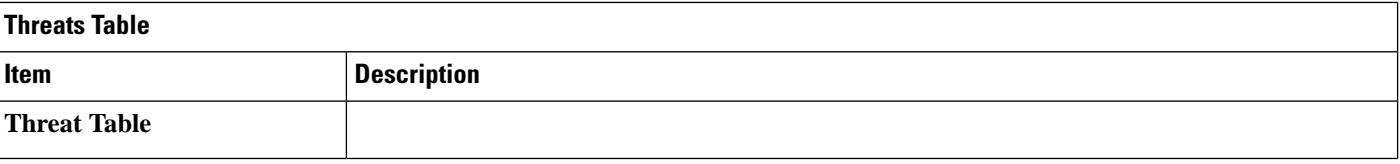

ı

I

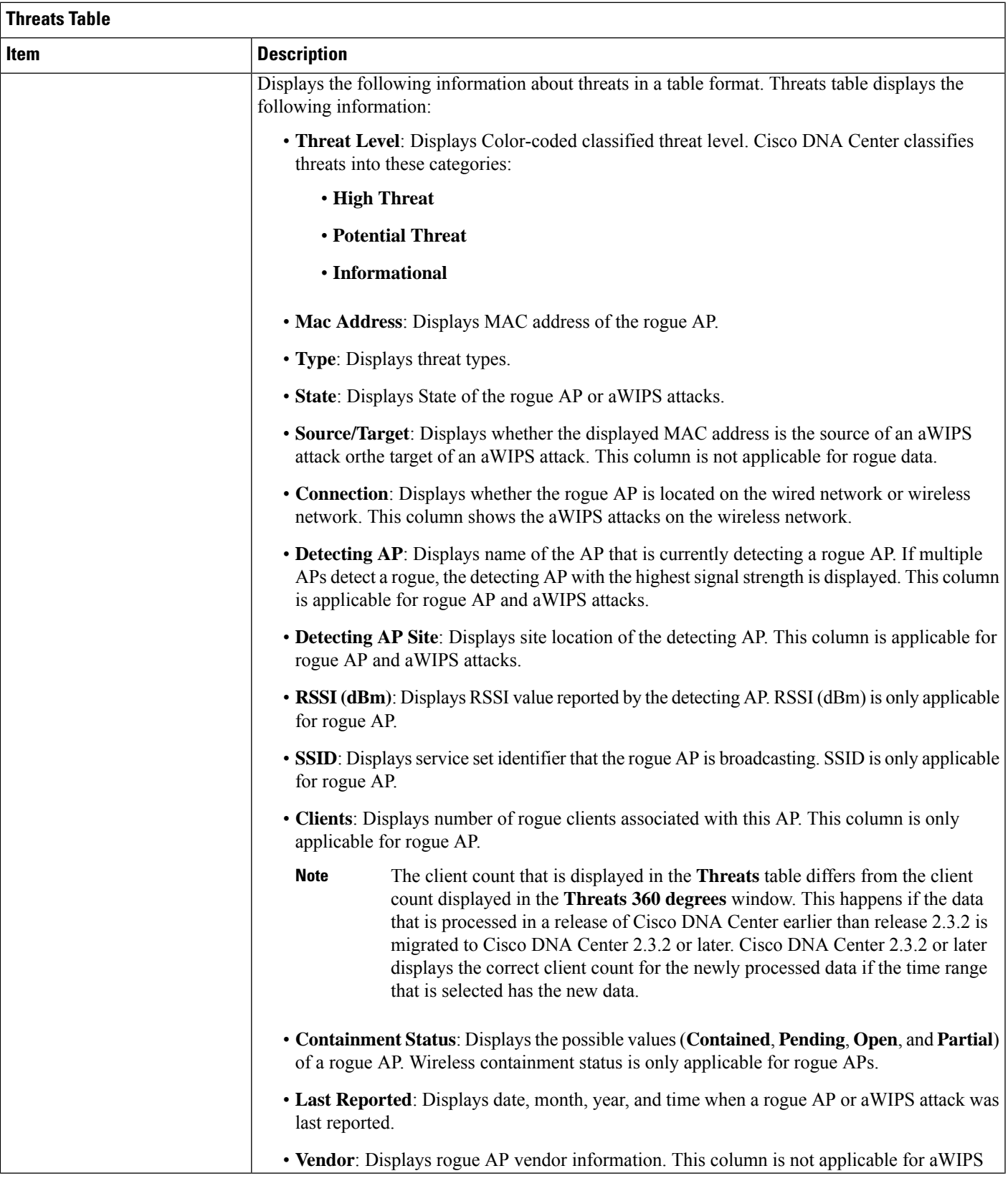

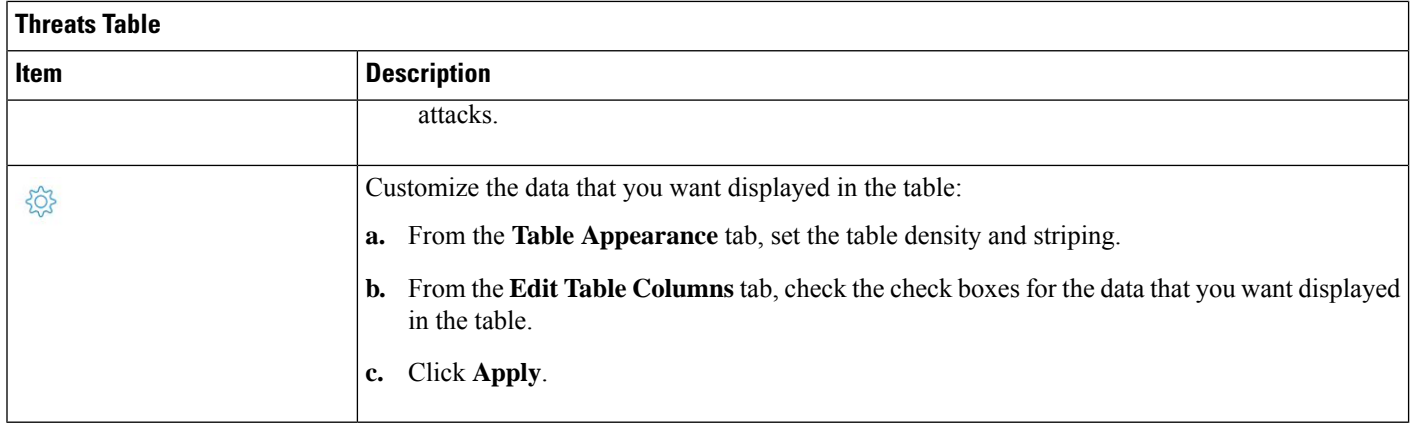

### <span id="page-7-0"></span>**Obtain Rogue AP and Rogue Client Details from the Threat 360° View**

You can quickly view the location details of a specific rogue AP or rogue client on a floor map within the **Threat 360°** view.

You can get precise location details for a specific rogue AP or rogue client on the floor map depending on the detecting AP's strongest signal strength. With the Cisco Connected Mobile Experiences (CMX) or Cisco DNA Spaces integration, you can get the exact location of your rogue AP or rogue client.

- **Step 1** Click the menu icon ( $\equiv$ ) and choose **Assurance** > **Rogue** and **aWIPS** > **Threats**.
- **Step 2** To launch the **Threat 360°** view for a particular rogue AP or rogue client, click the corresponding row in the **Threats** table.

#### The **Threat 360°** pane is displayed.

The upper part of the pane displays the following information:

- **MAC address of the rogue AP**
- **Threat level**
- **Threat type**
- **Status**
- **Vendor**
- **Containment**
- **Count**
- **Last reported**

The middle part of the pane shows the estimated location of a rogue AP or a threat on the floor map:

Ш

- Site details and floor number.
- Floor map shows the names of the managed APs.
- **Step 3** Perform the following tasks, as required:
	- Click the  $\overline{A}^{\uparrow}$  icon at the right-hand corner of the floor map to see the IP address of the wireless controller that manages the APs, along with the reachability status.
	- Click the  $\bigoplus$  icon at the right-hand corner of the floor map to zoom in on a location. The zoom levels depend on the resolution of an image. A high-resolution image provides more zoom levels. Each zoom level comprises a different style map that is shown at different scales, each one showing the corresponding details. Some maps are of the same style, but at a smaller or larger scale.
	- Click the  $\Theta$  icon to see a map with fewer details.
	- Click the  $\bullet$  icon to view a map icons legend.

The following table provides descriptions of the floor map icons.

#### **Table 1: Map Icons and Descriptions**

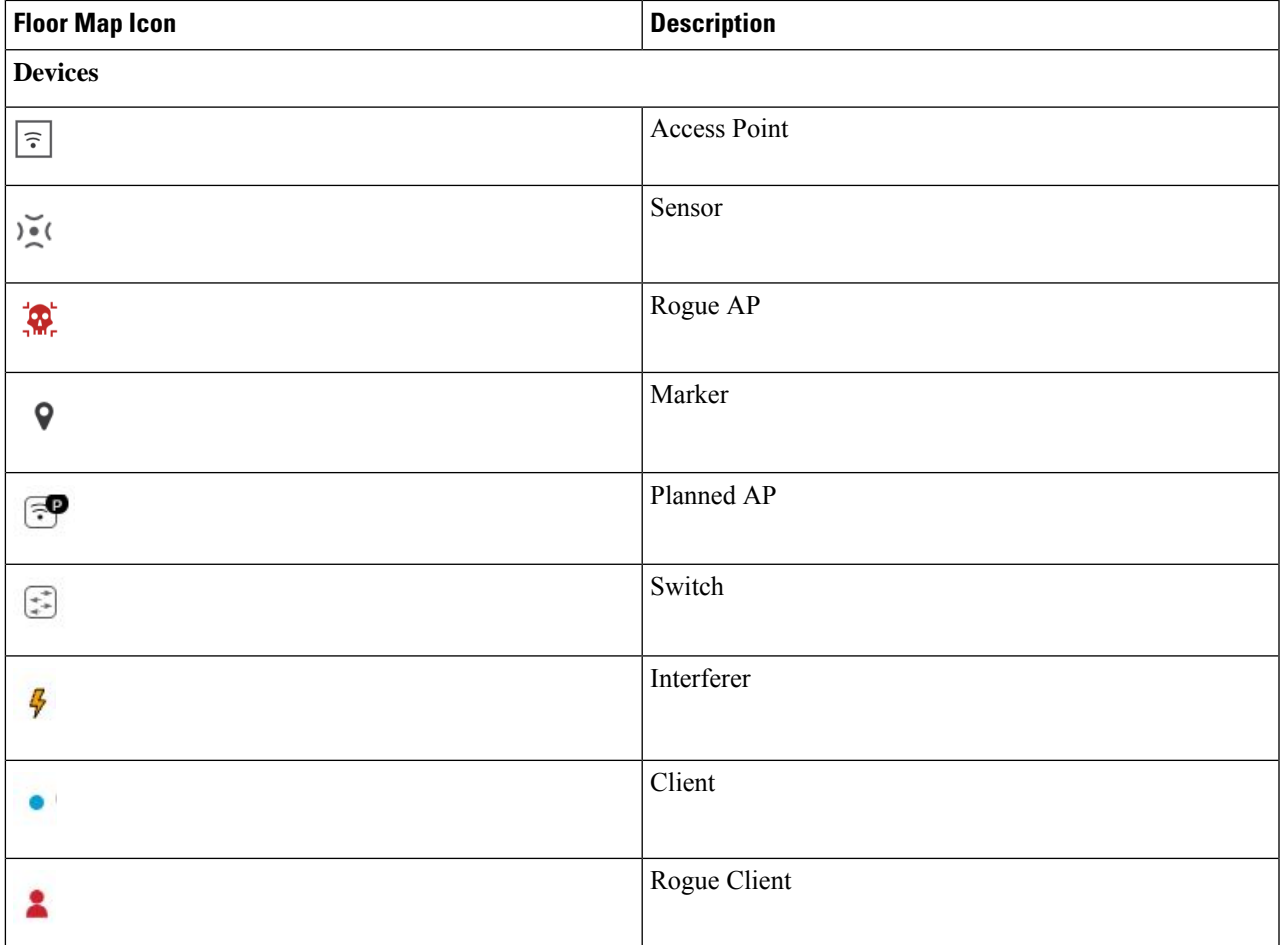

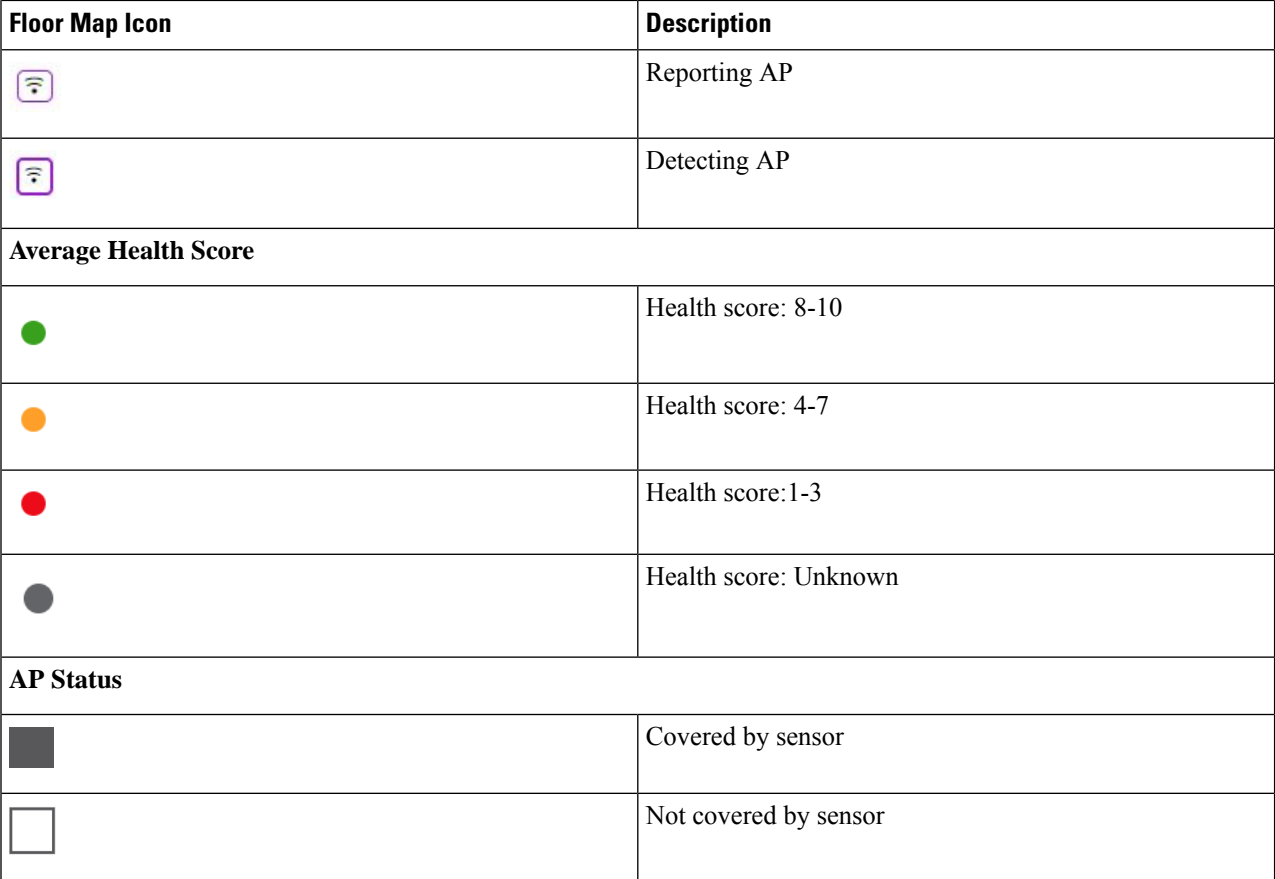

**Step 4** The bottom area of the pane enables you to perform these tasks:

**Note**

• Click the**Switch Port Detail**tab to get details about rogue on wire, including information such as **Host Mac**, **Device Name**, **Device IP**, **Interface Name**, **Last Updated**, **Port Mode**, and **Admin Status**.

• The **Admin Status** column shows interface status as either **UP** or **DOWN**.

- The **Port Mode** column shows the interface mode as either **ACCESS** or **TRUNK**.
- **Note** Cisco switches are required for rogue-on-wire detections.
- Click the **Detections**tab to view information such as **Detecting AP**, **Detecting AP Site**, **Adhoc**, **RogueSSID**, **RSSI (dBM)**, **Channels**, **Radio Type**, **SNR**, **State**, and **Last Updated**.
- Click the **Filter** ( $\blacksquare$ ) icon at the left end of the table to narrow down the search results based on **Rogue SSID**, **RSSI**, **Radio Type**, **Security**, and **SNR**.
- Click the **Export** icon and save it to your system.
- Click the **Clients** tab to view details such as **MAC Address**, **Gateway Mac**, **Rogue AP Mac**, **IP Address**, and **Last Heard** about the clients that are associated with the rogue AP.

• Click the **Filter** ( $\blacksquare$ ) icon at the left end of the table to narrow down the results based on your search criteria.

## <span id="page-10-0"></span>**Download aWIPS Profile Forensic Capture from the Threat 360° View**

This procedure describes how to download the forensic capture of various DoS attacks from the Threat 360 view.

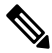

Cisco DNA Center enables or disables forensic capture only on the default AP profile. You must enable or disable forensic capture in case of existing deployments where you have created Custom AP Join Profiles. **Note**

#### **Before you begin**

You must verify the network connectivity between the access points and Cisco DNA Center.

- **Step 1** Click the menu icon  $(\equiv)$  and choose **Workflows** > **Rogue** and **aWIPS** > **Threats**.
- **Step 2** In the **Threat MAC address** column, click the aWIPS attack link.

The **Threat 360** window is displayed.

- **Step 3** Click the **Forensic Capture** tab to view information such as **Detecting AP**, **Alarm ID**, **CaptureFilename**, and **Last Updated**.
- **Step 4** In the **Capture Filename** column, click the **pcap** file to download the aWIPS profile forensic capture.
- **Step 5** Click **Download All** to download all the **pcap** files.
- **Step 6** Click the **Filter** icon to narrow down the search results based on **Detecting AP**.
- **Step 7** Click the **Export** icon to save the **CSV** file to your workspace.

**Note** Cisco DNA Center shows a maximum of 50 forensic captures at a time.

I